**9. SÉCURITÉ** 3. Accéder aux paramètres

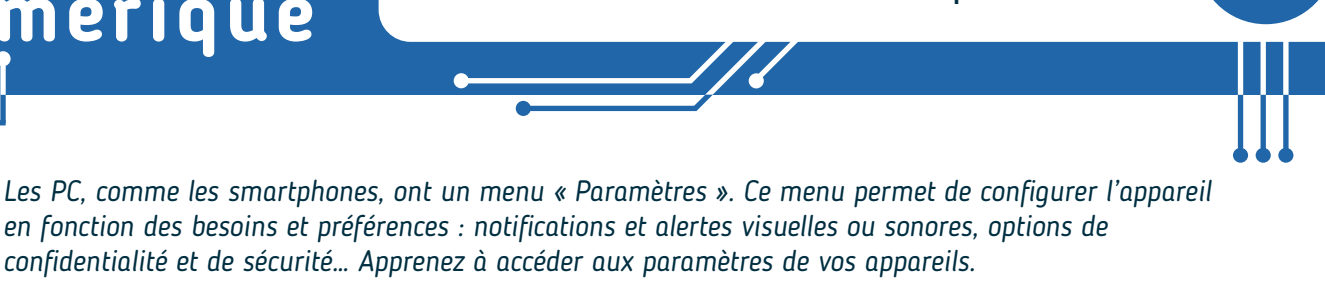

## **1. Accéder aux paramètres sur PC**

Pour accéder aux paramètres d'un PC avec Windows, il y a plusieurs chemins possibles :

*confidentialité et de sécurité… Apprenez à accéder aux paramètres de vos appareils.*

• Cliquez sur le menu **Démarrer** (voir fiche 1.3.) et sélectionnez l'application avec une roue crantée (au dessus de l'option Marche /Arrêt sur Windows 10, dans les applications épinglées sur Windows 11).

*en fonction des besoins et préférences : notifications et alertes visuelles ou sonores, options de* 

- Dans le champ de recherche de la barre des tâches (voir fiche 1.3.) (en bas à gauche sur Windows 10, vers le milieu sur Windows 11), tapez « Paramètres » et sélectionnez l'application.
- Appuyez sur la touche  $\left| \begin{array}{c} 1 \\ -1 \end{array} \right|$  en même temps et le menu s'ouvrira directement.

Numérique

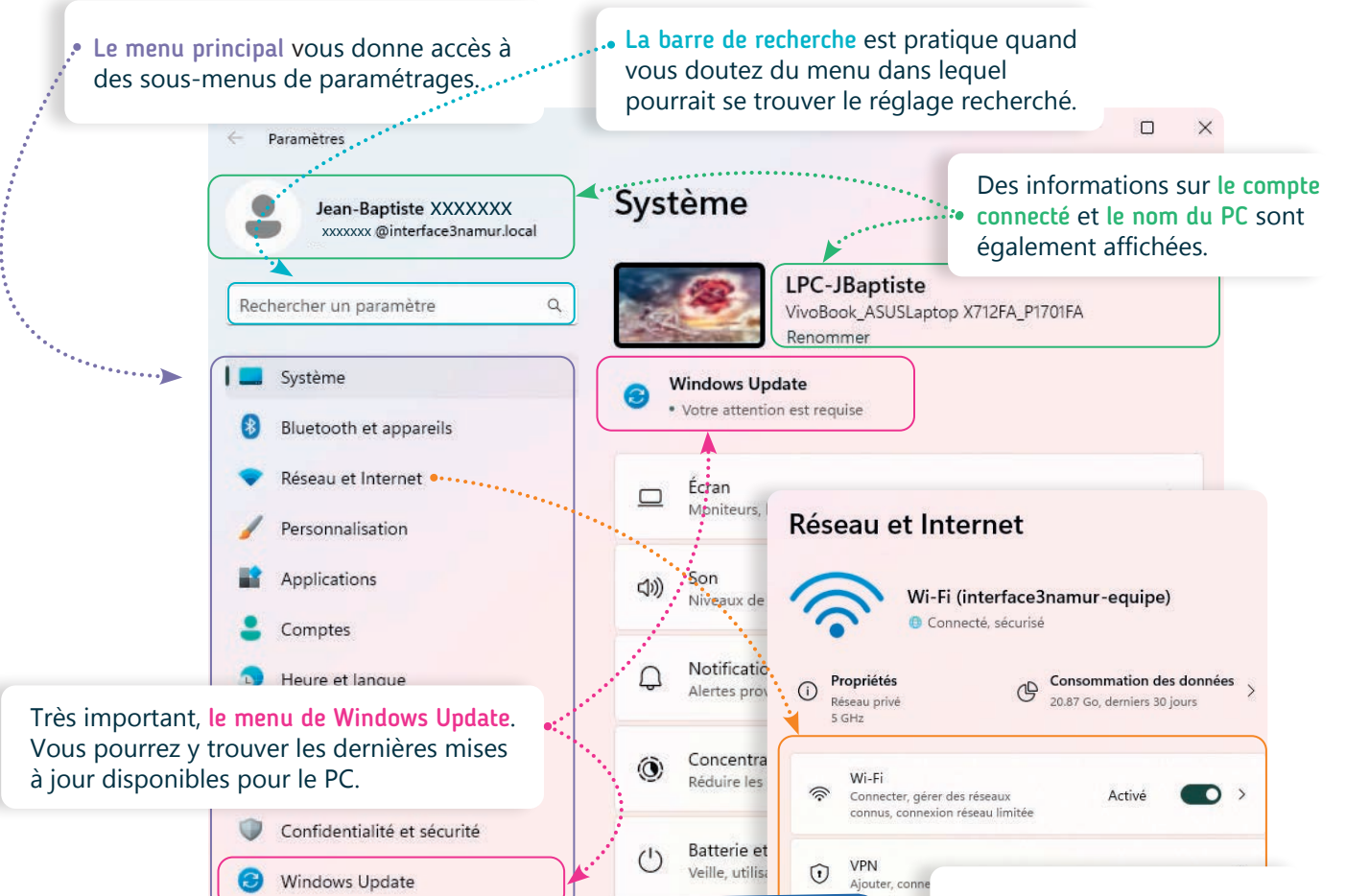

Le menu Paramètres est une étape importante de la gestion et de l'optimisation de votre PC.

Être capable d'adapter la luminosité de l'écran, modifier le volume ou avoir accès à des thèmes contrastés et une loupe permettent par exemple une utilisation plus confortable. Si vous faites des modifications dans les paramètres, lisez bien toutes les instructions et ne faites qu'une modification à la fois : cela vous permettra d'annuler plus facilement l'action si le résultat n'est pas celui recherché !

Les sous-menus se présentent à droite du menu principal et dépendent du menu sélectionné. Par exemple, le menu « Réseau et Internet » permet, comme sur un smartphone, de vérifier le type de connexion disponible sur le PC.

accè:

## **2. Accéder aux paramètres sur smartphone**

Il existe plusieurs manières d'accéder à l'application Paramètres  $\odot$ sur smartphone :

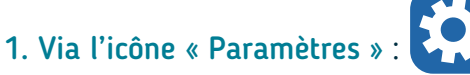

Touchez  $\mathbb{C}$  l'icone de l'application Paramètres  $\mathbb{C}$  qui se trouve souvent sur l'écran d'accueil du smartphone ou dans le tiroir d'applications qui rassemble toutes les applications du téléphone.

- **1.** Glissez votre doigt vers le haut  $\Box$  ou appuyez  $\Re$  sur le bouton pour accéder au tiroir d'applications ( ... ).
- **2.** Appuyez sur l'icône « Paramètres » pour ouvrir l'application.
- **3.** Vous pouvez aussi rechercher l'application en tapant « Paramètres » dans le champ de recherche. Appuyez sur l'icone **[3]** pour ouvrir les paramètres.

Il se peut que le tiroir d'applications ne soit pas accessible selon le style d'écran défini (mode classique ou tiroir modifiable dans les paramètres).

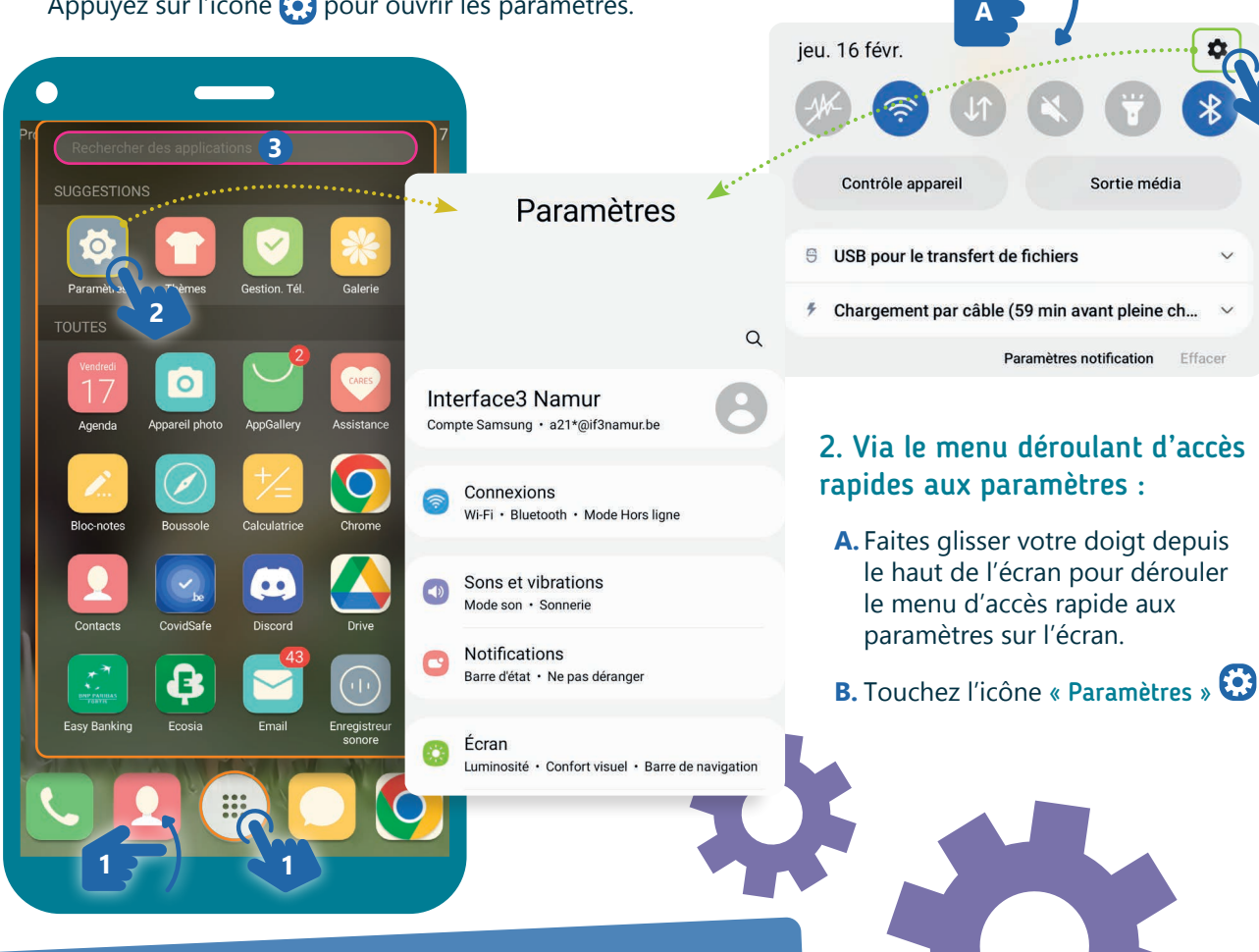

## Naviguer dans les paramètres

Comme sur PC, les paramètres sont organisés en différents menus. Touchez le nom du menu pour accéder aux sous-menus et options de réglages. Une flèche en haut à gauche vous permet alors de revenir au menu précédent.

> 9. SÉCURITÉ 3. Accéder aux paramètres Dernière mise à jour en juillet 2023

Projet réalisé avec le soutien du Fonds "ING Fund for a more Digital Society", géré par la Fondation Roi Baudouin

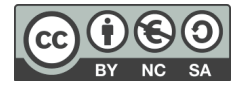

**B**

Sortie média

www.interface3namur.be/box-numerique